## **INSERIRE NEL REGISTRO UN CERTIFICATO RICEVUTO**

**Entrare in nuvola con le proprie credenziali e cliccare su DOCUMENTI ED EVENTI poi MATERIALE PER DOCENTE**

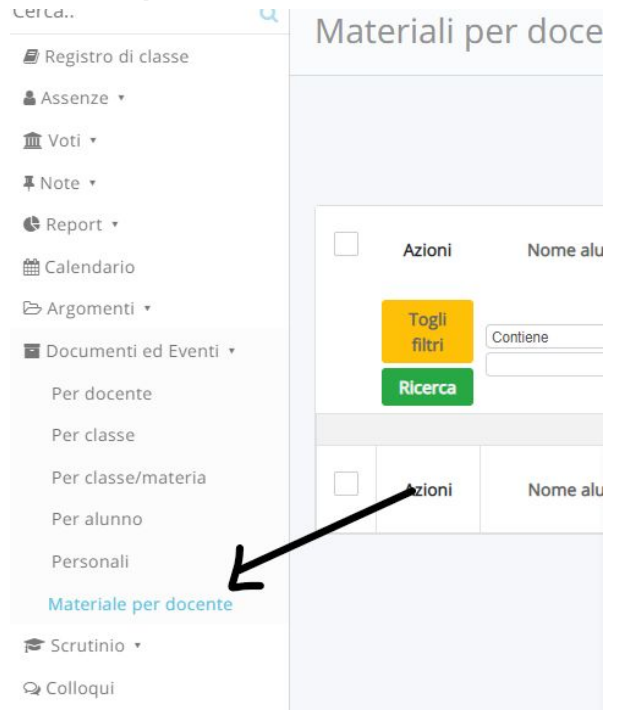

## **Selezionare il bottone blu i accanto al nome dell'alunno**

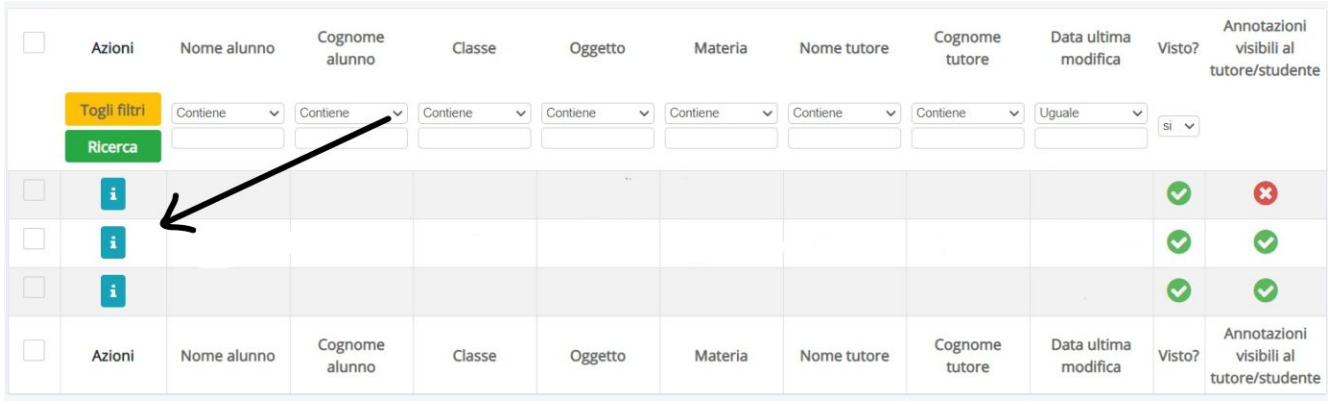

**nella schermata successiva cliccare sul tasto con la freccia per scaricarle il certificato e seguire le indicazioni del dispositivo per salvarlo**

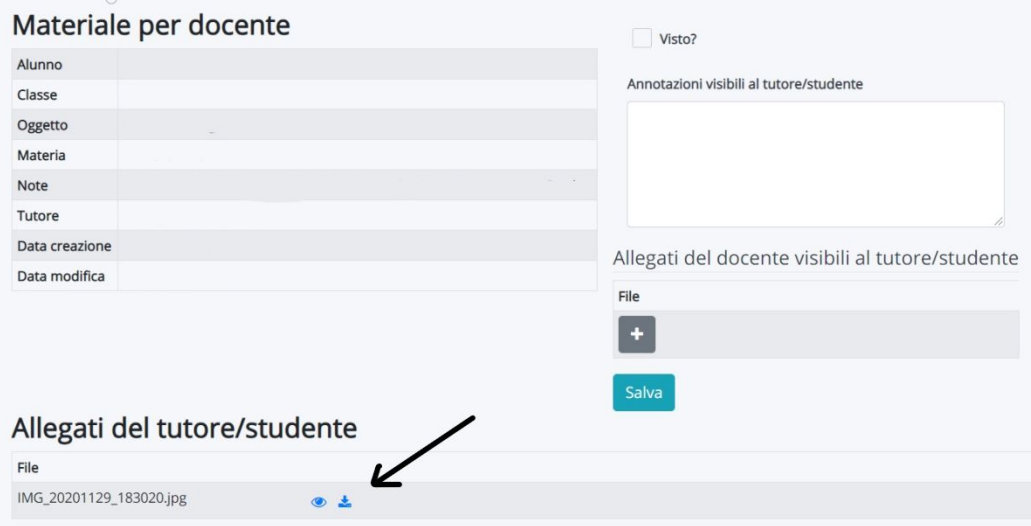

## **selezionare DOCUMENTI ED EVENTI poi PER ALUNNO, cliccare il tasto blu CREA NUOVO**

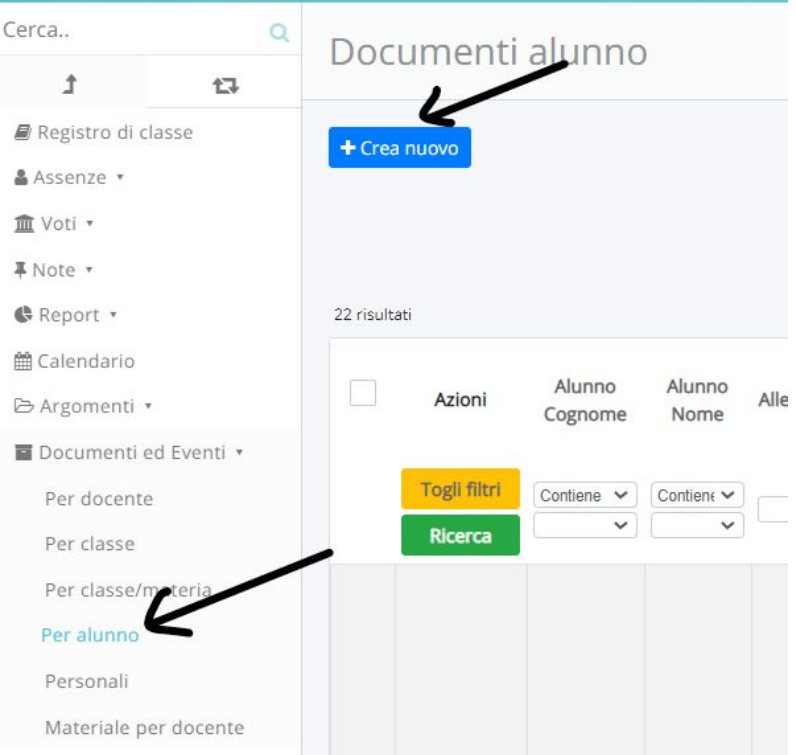

**compilare tutti i campi della schermata**

- **● ALUNNO: NOME E COGNOME**
- **● TIPO: CERTIFICATO MEDICO**
- **● DATE: quelle in cui l'alunno è stato assente**
- **● ALLEGATI: aggiungere il certificato precedentemente salvato cliccando sul simbolo + e SCEGLI FILE seguire la procedura del dispositivo per allegare il documento**

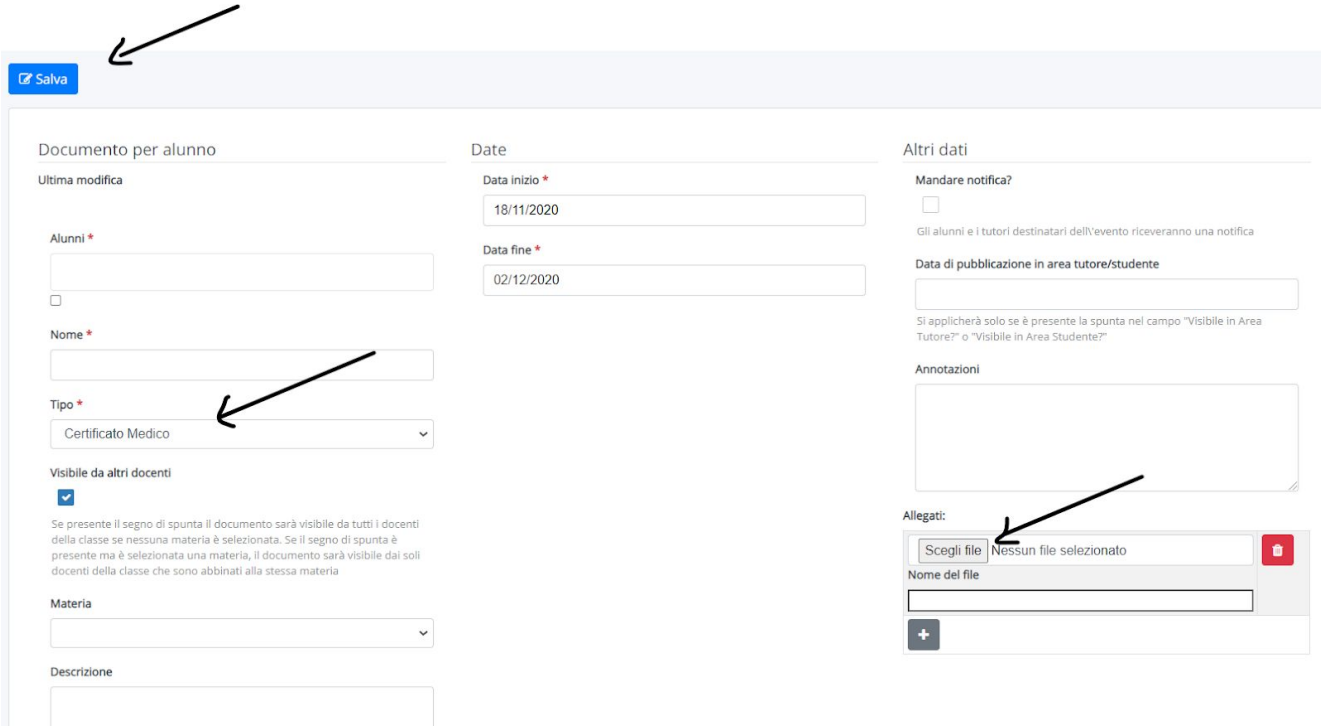

**Salvare con il tasto blu SALVA**